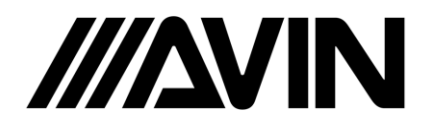

## **Android phone Mirrorlink via USB**

- 1. You must have "Developer Options" enabled on your phone. [https://www.youtube.com/watch?v=94qQbr\\_J9cw](https://www.youtube.com/watch?v=94qQbr_J9cw) [https://www.howtogeek.com/129728/how-to-access-the-developer-options-menu](https://www.howtogeek.com/129728/how-to-access-the-developer-options-menu-and-enable-usb-debugging-on-android-4.2/)[and-enable-usb-debugging-on-android-4.2/](https://www.howtogeek.com/129728/how-to-access-the-developer-options-menu-and-enable-usb-debugging-on-android-4.2/)
- 2. Enter Developer Option and then Enable USB Debugging on the Android phone. Android 6.0+ and 7.0+ requires "Install via USB" turned ON.

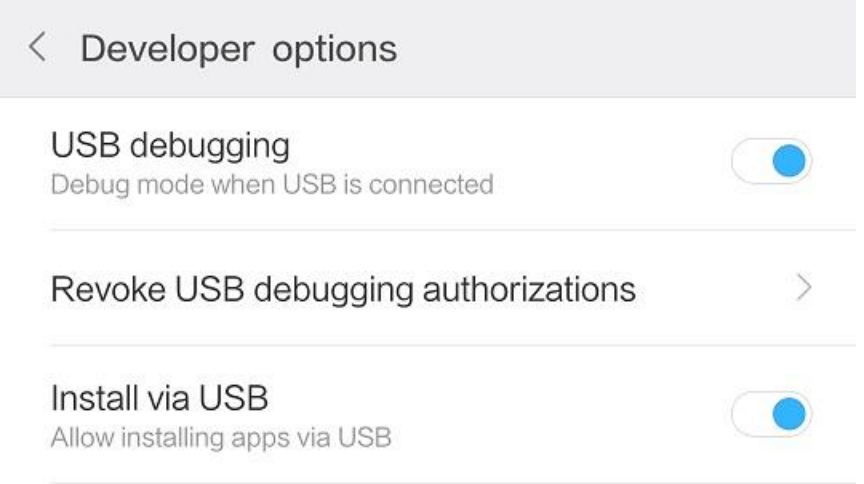

- 3. You **MUST ACCEPT ALL** popup messages giving permission to the head unit to access the phone.
- 4. Connect your Android phone to the head unit via USB cable.
- 5. If after connecting your Android phone to the head unit via USB cable your phone gives you the option of "Charging Mode" OR "MTP mode" CHOOSE MTP mode
- 6. Open the EasyConnect app and follow the on-screen guide.
- 7. The EasyConnect app will install two apps on your phone.
	- EasyConnected Server
	- Drive Mode

Click INSTALL when you see the popup on your phone asking you to install.

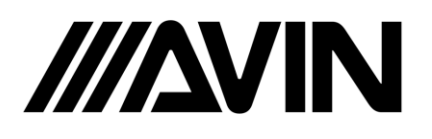

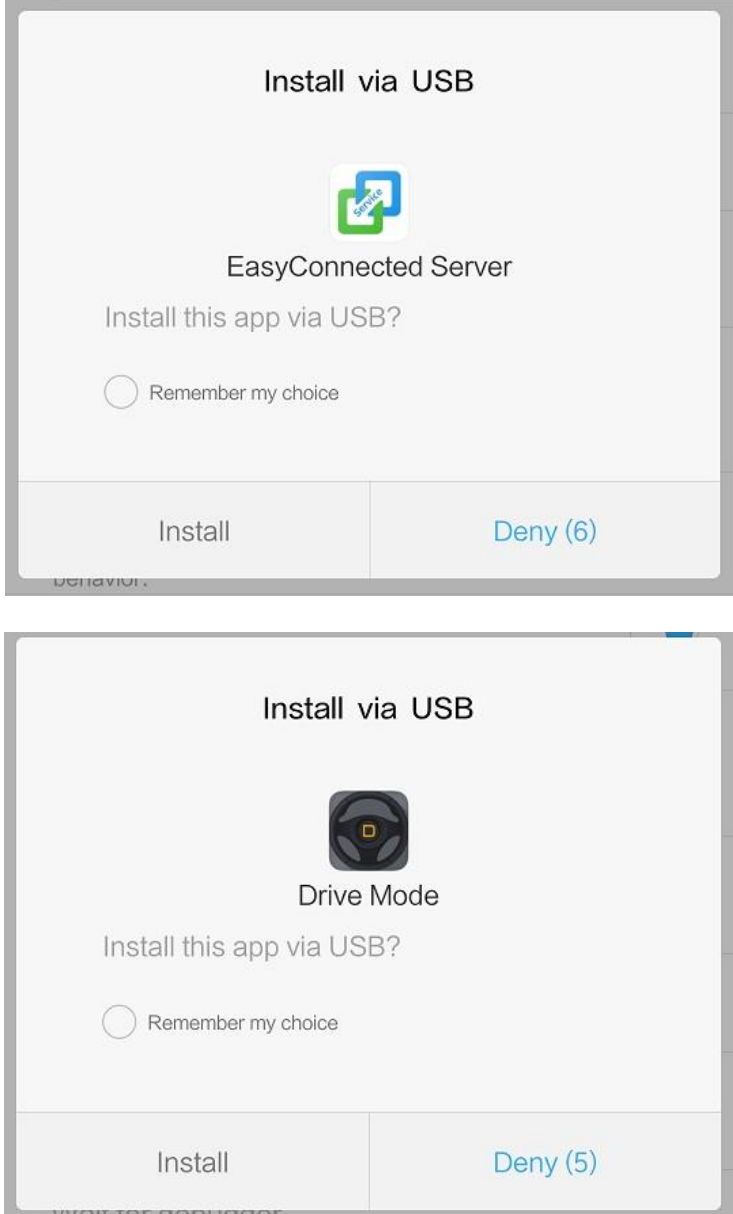

- 8. It can take up to 3 minutes for EasyConnected to setup and configure your phone the first time it is connected. During this time you might notice slow responsiveness from the headunit. This is normal and will be a lot faster after EasyConnected has completed its initial setup configuration.
- 9. The setup configuration only needs to be completed once. Now each time you connect your phone using EasyConnect you can start mirroring right away.

Enjoy!